### КОНСУЛЬТАЦИИ

Консильтант Татьяна Венедиктовна Спирина, старший преподаватель кафедры «Информатика u защита информации» Владимирского государственного университета им. Александра Григорьевича  $\vert$ и Николая Григорьевича Столетовых

Формирование гибкой распределённой системы непрерывного образования, с помощью которой обеспечивается доступ человека к мировым ресурсам информации и базам <u>данных, — необходимость современного общ</u>ества. Возможность непрерывно в течение <u>жизни повышать свои профессиональные навыки обеспечивает дистанционное образование,</u> которое является одним из наиболее активно развивающихся направлений. Какова организация обучения с использованием дистанционных технологий, в частности системы **-èñòàöèîîãî îáó÷åèÿ MOODLE?**

#### **В** Здравствуйте! Какое оборудование. программное обеспечение необходимо для организации дистанционного обучения? Т.Г., 37 лет.

В рамках дистанционного обучения существует множество программных продуктов — информационных образовательных систем (ATutor, Claroline, Moodle, OLAT, OpenACS, Sakai и пр.). Анализ функциональных возможностей большинства систем показал, что системы дистанционного обучения в основном используют только репродуктивную методику обучения и не предоставляют возможность авторам обучающих элементов полноценно использовать рефлексивные методы обучения.

Современным информационным образовательным системам присуща модульность обучения. Это, возможно, обуславливается наличием стандарта SCORM — сборника спецификаций для систем дистанционного обучения. В ходе анализа информационных образовательных систем были выявлены инструменты, которые могут реализовать (хотя и не полностью) рефлексивную методику обучения — форум, лекция, семинар, wiki (система Moodle). В остальных системах подобная методика не представлена.

Moodle (модульная объектно-ориентированная динамическая учебная среда) — это свободная система управления обучением, ориентированая прежде всего на организацию взаимодействия между преподавателем и учениками, хотя подходит и для организации традиционных дистанционных курсов, а также поддержки очного обучения. Ипользуя Moodle, преподаватель может создавать курсы, наполняя их содержимым в виде текстов, вспомогательных файлов, презентаций, опросников и т.п.

Для Moodle достаточно иметь любой web-браузер, что делает использование этой учебной среды удобной как для преподавателя, так и для учащихся. По результатам выполнения учениками заданий, преподаватель может высталять оценки и давать комментарии. Таким образом, Moodle является и центром создания учебного материала и обеспечения интерактивного взаимодействия между участниками учебного процесса.

Мооdle создаётся множеством разработчиков и переведена на десятки языков, в том числе и русский.

- Основной сайт проекта: http://moodle.org/. - Сайт с русскоязычной документацией: http://docs. moodle.org/ru/.

*Системные требования:*

Moodle — это web-ориентированная среда. Для его

#### Консультации

работы требуется: • web-сервер с поддержкой PHP (например, Apache2); - сервер баз данных (по умолчанию используется MySQL).

Как правильно организовать работу по созданию учебных курсов для дистанционного обучения в системе Moodle? С чего начать? О.А., 39 лет

Прежде всего приведём несколько практических советов, которые основаны на опыте авторов дистанционных курсов, разработанных в системе Moodle:

**1.** Распределите учебный материал на несколько относительно самостоятельных, логически завершённых модулей.

**2.** Изучите информационные ресурсы Интернета по теме курса.

**3.** Создайте список полезных интернет-ресурсов (с указанием ссылок).

**4.** Используйте принцип избыточности как в содержании курса, так и в формах его представления.

**5.** При создании веб-страницы желательно, чтобы контент помещался на одном экране, страницы с большим количеством текста затрудняют его восприятие.

**6.** Используйте графические иллюстрации для обеспечения визуального восприятия учебного содержания.

**7.** Названия ресурсов и интерактивных элементов курса должны быть краткими и ёмкими.

**8.** С помощью ресурса «Ссылка на файл» размещайте презентации, аудиои видеофайлы, другие мультимедийные файлы на страницах курса.

**9.** Используйте элемент «Задание» разных типов для текущей проверки знаний. **10.** Создайте глоссарий новых терминов. К созданию глоссария можно привлечь учащихся, тем самым сделав этот ресурс интерактивным. **11.** Применяйте методику совместной познавательной деятельности учащихся с помощью форумов, семинаров, вики.

**12.** Для отработки навыков и умений используйте инструмент «Лекция» — он позволяет проводить детальный анализ знаний учащихся. **13.** Наполняя банк вопросов, старайтесь использовать их разные типы: множественный выбор, короткий ответ, на соответствие и т.д. **14.** Включайте в учебный курс тренажёры — тесты тренировочного характера. **15.** Завершайте каждый учебный модуль контрольным тестом.

### *Алгоритм создания курса в Moodle*

Для того чтобы создавать учебные курсы, Вы должны обладать правами создателя курсов (эти права назначает администратор системы). Если Вы ещё не добавляли курсы, в поле «Доступные курсы» мы видим лишь надпись «В этой категории нет курсов», а под ней кнопку «Добавить курс». Щёлкните по ней. Попадём на страничку «Редактировать настройки курса».

«Категория» в системе Moodle — это одна из ступеней организации учебных материалов, проще гово $p_A$  — это как папки в ПК. Для удобной организации курсов можно создавать категории и в них размещать курсы в соответствии с тематикой.

«Полное имя» — имя курса, которое будет отображаться как название в списке доступных курсов. «Короткое имя» — будет отображаться вверху в пути к курсу.

Остановимся на самых важных настройках курса.

«Формат» — если вы планируете придерживаться чёткого графика обучения, то вам подойдёт формат «Разделы по неделям», но если ваш курс не будет привязан чётко ко времени, то желательно воспользоваться форматом «Разделы по темам». Оба формата разбивают курс на несколько модулей, в каждый из которых можно добавлять материалы и функционал.

«Доступность» — при форматировании курса можно его временно скрыть от учащихся, чтобы не показывать незаконченную работу.

«Гостевой доступ» — можно разрешить или не разрешить гостевой доступ.

«Переименовать роли» можно дать свои имена ролям пользователей, которые принимают участии в создании, изучении, редактировании и администрировании этого курса.

По окончании настроек курса нажимаем «Сохранить», система откроет окно «Записанные на курс пользователи», где можно выбрать способы записи и записать учащихся на курс.

Щёлкнув по кнопке с кратким названием курса, попадаем в структуру курса, готовую для наполнения содержимым.

Чтобы добавлять или изменять элементы курса, необходимо использовать режим редактирования. Для этого следует нажать кнопку «Режим редактирования» в правом верхнем углу.

По окончании редактирования либо при необходимости предварительного просмотра можно нажать кнопку «Завершить редактирование».

## Как вставить схему или диа-● грамму на страницу курса **B** Moodle?

Т.Н., 57 лет.

Чтобы вставить схему или диаграмму на страницу курса, нужно сначала сделать их, например в Word или Excel. затем скопировать в какой-либо графический редактор, например, Paint (из пакета программ Стандартные), сохранить в виде графических фалов с расширением .jpg (jpeg), .gif, или .png. Потом вставить изображение на страницу.

При добавлении рисунка (кнопка «Вставка картинки») появится диалоговое окно, которое предложит найти или загрузить изображение.

Можно указать URL-адрес изображения, найденного в Интернете. А можно загрузить картинку с вашего компьютера, нажав на кнопку «Найти или загрузить изображение». В последнем случае появится возможность быстрого поиска файлов, если они уже были использованы в курсе: личные файлы, файлы на сервере, недавно использованные файлы и т.д. После нажатия кнопки «Загрузить этот файл» произойдёт возвращение в окно «Вставка/редактирование изображения».

После того, как загружаемый файл найден, можно сразу установить его параметры, перейдя на вкладку «Оформление». Здесь можно установить параметры выравнивания картинки на странице, размеры картинки, отступы текста от картинки и толщину границы.

На вкладке «Дополнительно» можно активизировать функцию замены изображения по наведении указателя мышки. Если на этой вкладке установить флажок в окошке «Альтернативное изображение», станут доступны кнопки выбора файлов замены, которая будет произведена по наведении и уведении курсора.

Закончить работу по вставке изображения надо нажатием на кнопку «Вставить» в нижнем левом углу окна. Существует возможность изме-

# **КОНСУЛЬТАЦИИ**

нения параметров изображения после вставки. Для этого необходимо щёлкнуть на изображение, а затем нажать кнопку вставки изображений на панели инструментов.

О Существует ли в системе Moodle элемент, который бы мог функционировать как тренажёр, содержащий как теоретическую, так и практическую часть? Л.В., 47 лет

Да, такой элемент существует. Это «Лекция».

«Лекция» — самый гибкий, эффективный и активный, но и самый энергозатратный элемент курса.

При использовании этого элемента легче всего организовать обратную связь. Не усвоив какую-то часть материала, ученик не допускается к следующей, это можно использовать в качестве тренажёра, который без устали может объяснять материал и проверять его усвоение, в удобное для ученика время, в подходящем для него месте, в соответствующем ему темпе и т.д.

Прежде чем начать создавать занятие, необходимо чётко спланировать, на сколько частей Вы разделите изvчаемый материал, в каком месте необходима обратная связь тест, залание, ответы на вопросы. Из-за этого создание элемента «Лекция» требует большего времени при подготовке и тщательного планирования. В самом общем варианте:

#### Консультации

• весь учебный материал делим на небольшие составляющие части;

• к каждой части подбираем иллюстративный материал, придумываем уточняющие вопросы или специальные задания;

• получив правильные ответы, переходим к следующей части;

• если правильного ответа не получаем, то направляем ученика обратно либо излагаем материал более примитивным языком, либо более подробно, либо используем другие методические приёмы;

• в конце изучаемой темы задаём вопросы по всему материалу, или даём упражнения на закрепление, или предлагаем итоговую письменную работу, проект.

> *Алгоритм создания «Лекции»*

Разбить учебный материал на небольшие логически завершённые части. Сколько у вас будет таких частей, столько вам потребуется создать «карточек-рубрикаторов» в вашей «Лекции». Придумать после каждой части вопрос или несколько вопросов для проверки понимания материала этой части и разрешения перехода к следующей части.

В режиме редактирования лекции добавить «карточкурубрикатор (раздел)» — записать туда порцию учебного материала — текст лекции с картинками и прочим, если вам это нужно.

Добавить «страницу с вопросами».

Шаги 3–4 повторить нужное вам количество раз. НО

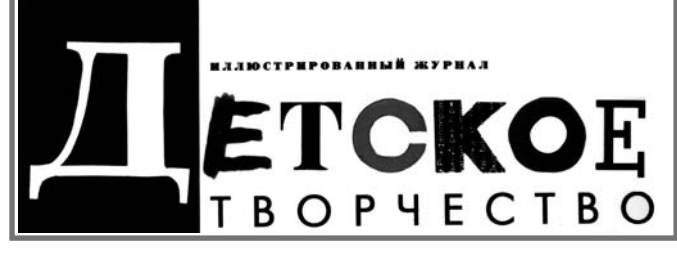

Журнал для педагогов учреждений дополнительного образования. Цель издания – с помощью поддержки и распространения творческих практик способствовать развитию способностей воспитанников, формированию у них нравственных, эстетических понятий, воспитанию всесторонне развитой личности.

Одна из самых сложных проблем — работа с одарёнными детьми. Как выявить одарённость? Как создать условия для её развития? Мы будем вместе с вами искать ответы на эти вопросы. В журнале публикуются творческие работы детей (литературное, техническое, прикладное и другое творчество). Педагоги делятся своим опытом в «Мастер-классе», что обогащает копилку знаний и умений наших читателей. Мы надеемся, что журнал станет другом и советчиком и для педагогов, и для воспитанников.

Главный редактор Ерегина Т.Н.

Подписка на журнал «Детское творчество» в каталоге «Роспечать». Подписные индексы 71980 для индивидуальных подписчиков  $71981$  для организаций